# **長期照護機構感染管制查核資訊系統**

- ⚫ **系統目的:**減少查核作業行政流程、節省人力資源及便利資料保存 管理與分析,以提供中央及地方主管機關推動感染管制政策之參考
- ⚫ **系統功能說明:**查核委員於帳號審核通過後,可利用本系統取得中 央/地方主管機關之訊息通知、負責查核之機構自評表與行程資訊 、杳核所需之驗證碼以及進行杳核表填報
- ⚫ **系統網址:**[https://lcare.cdc.gov.tw/](http://lcare.cdc.gov.tw/) 或可至本署全球資訊網首頁 >傳染病與防疫專題>長期照護機構感染管制>長期照護機構感染管 制查核資訊系統項下查詢

### **1. 帳號申請 -填寫帳號申請單**

- 1. 點選 **「下載申請單 」** 下載 **「帳號註冊 / 停 用申請單 」**之電子檔
- 2. 完成基本資料填寫及 本人簽名或核章後, 掃描為電子檔
- 3. 點選 **「帳號申請 」**, 進入帳號註冊申請頁

面

衛生福利部疾病管制署  $\left( 6\right)$ for Disease Control, R.O.C. (Taiwan)

### 長期照護機構威染管制杳核資訊系統

第一次使用本系統時,請務必完成**「帳號申請」**並接獲通過通知後, 再以健保卡、醫事人員卡或自然人憑證登入本系統。

查核委員帳號申請,使用者類型:請選擇「查核委員」 今年須申請帳號之受查機關構(榮譽國民之家(住宿型)、產後護理機 構、住宿型精神復健機構),使用者類型:請選擇「受查機構」:非 受杳機構免申請帳號。

查核作業相關問題(如受查機構帳號審核、自評表填報、委員評核、 後續追蹤事項填報等)請洽轄區衛生局,聯絡電話請參閱查核作業手 ₩

以健保卡、醫事人員卡或自然人憑證登入

以驗證碼登入(限地方主管機關及委員實地查核使用)

帳號申請 下載申請單 |帳號重新啟用

忘記驗證碼?

操作<mark>→</mark>£冊下載 | 急證元件下載 EZ100PU讀卡機驅動程式下載相關連結

長期照護機構感染管制查核資訊系統 帳號註冊/停用申請單

**2**

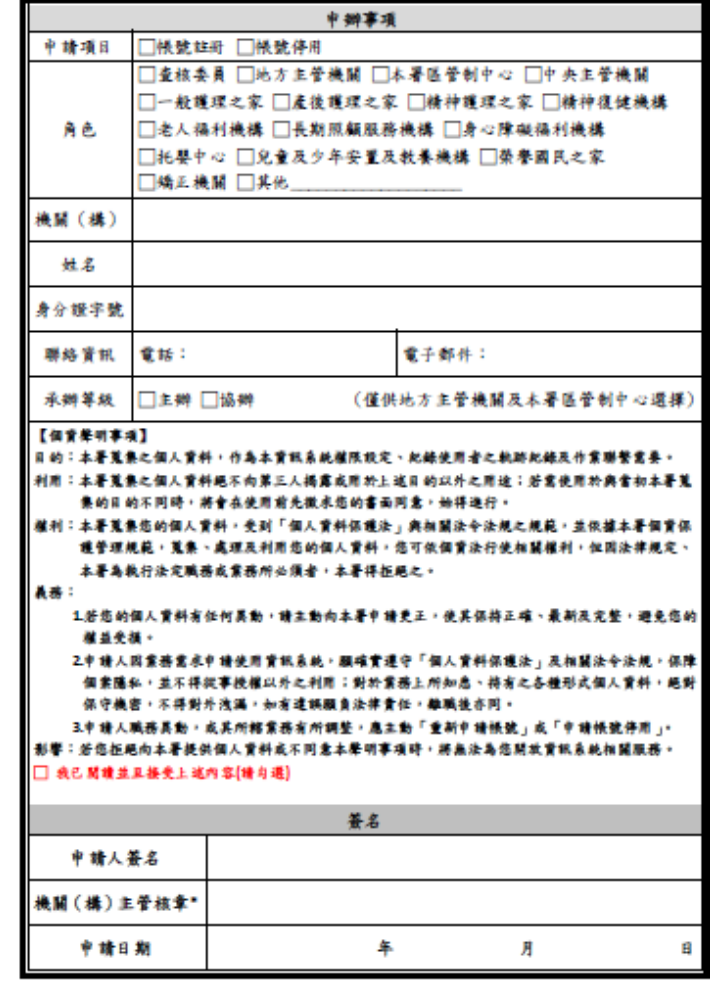

"查核委员不需請機關(構)主管核章

衛生福利部族病管制署

- ⚫ **使用者類型**選擇 「**查核 委員** 」,並**輸入基本資 料** 及**上傳申請書**掃描檔 (或圖檔 )
- ⚫ 必填欄位:**使用者類型** 、**機關(構)**、**姓名**、**電 子郵件** 、**身分證字號** 、 **申請書上傳**

(LTC0003) 通用功能 - 帳號註冊申請 - 輸入

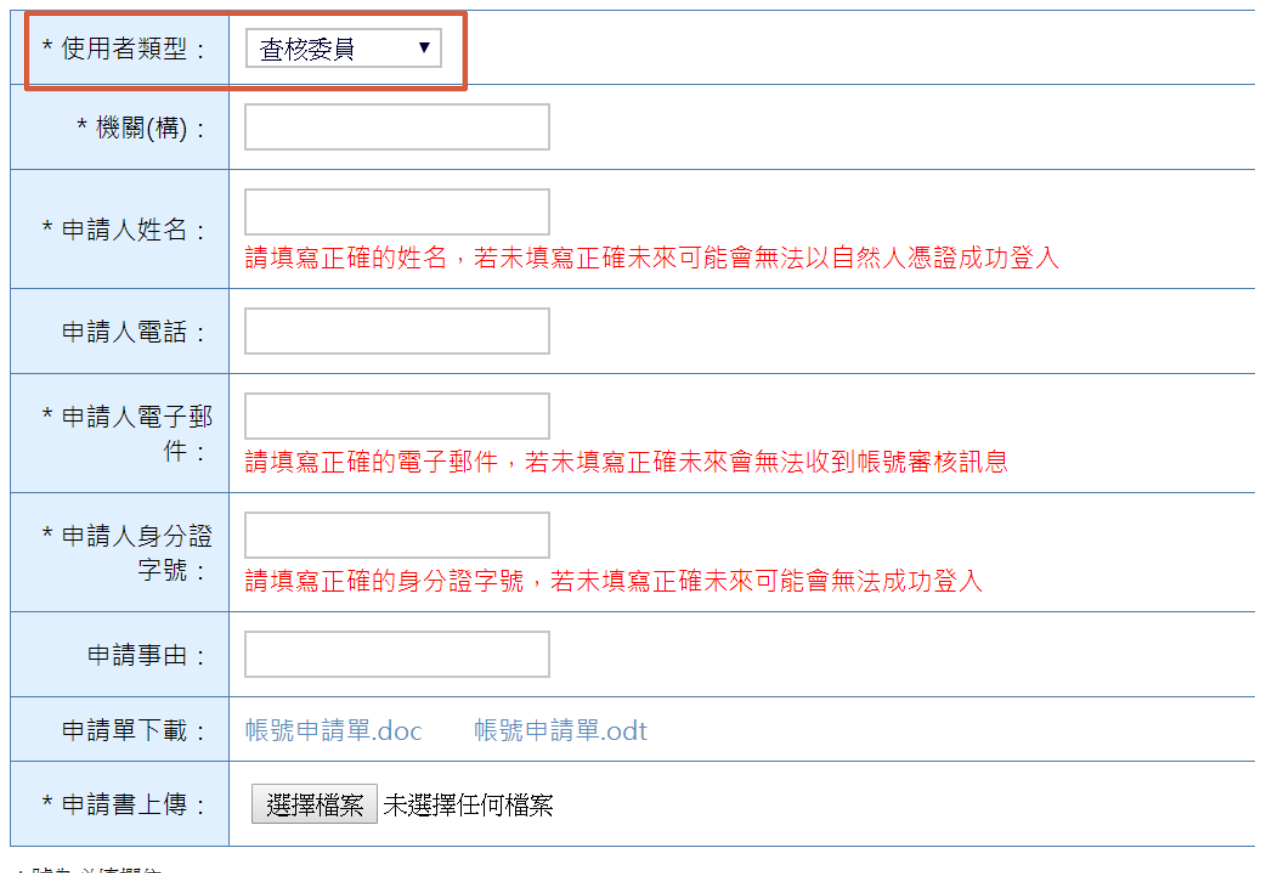

\*號為必填欄位

送出 返回

已收到您的註冊申請,審核結果將會發送到您的電子郵件信箱,請等候通知。

### **1. 帳號申請-帳號審核結果**

### ⚫ 審核結果以**電子郵件**通知

### **申請通知 申請審核結果通知**

帳號申請通知 Σ W件匣×

長期照護機構感染管制查核資訊系統 <cdclcare@service.cdc.gov.tw> 寄給 OOO

您好: 已接獲您申請使用本系統,請等候通知。

長期照護機構感染管制查核資訊系統 敬啟

### **112年「委員帳號重新啟用」 及「新聘委員申請帳號」期間 預計為3月13日至3月24日。**

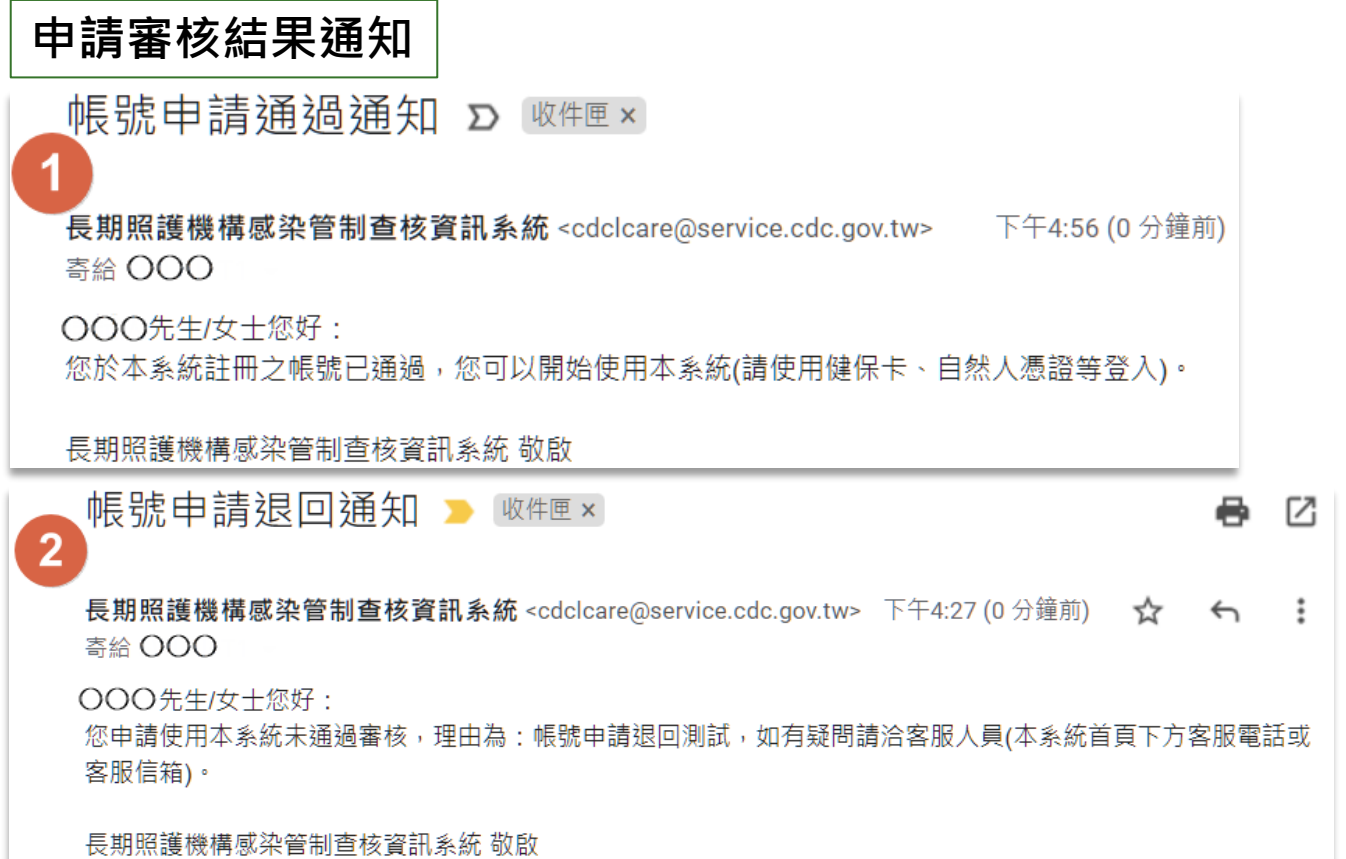

## **2. 登入 -以憑證登入\_1/3**

- ⚫ 登入前請先安裝憑證元件,系統畫面 會自動彈出安裝訊息或可點選「憑證 元件下載 」
- ⚫ 使用讀卡機 並插入卡片,點選 「 以 **健 保卡** 、**醫事人員卡** 或**自然人憑證**登入 」,身分確認後即可登入

注意事項:

- 建議使用Chrome瀏覽器
- 2. 憑證登入時,需使用一般晶片讀卡 機,尚不支援健保專屬讀卡機

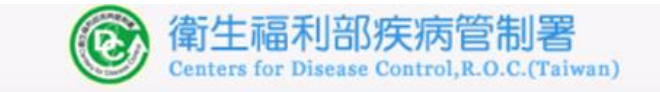

### 長期照護機構感染管制査核資訊系統

第一次使用本系統時,請務必完成「帳號申請」並接獲通過通知後, 再以健保卡、醫事人員卡或自然人憑證登入本系統。

受查機關構帳號申請,使用者類型:請選擇「受查機構」;如有帳號 審核相關問題,請洽轄屬衛生局 查核委員帳號申請, 使用者類型:請選擇「查核委員」 本系統建議使用Chrome瀏覽器。 憑證登入時,需使用一般晶片讀卡機,尚不支援健保專屬讀卡機。

#### 以健保卡、醫事人員卡或自然人憑證登入

以驗證碼登入(限地方主管機關及委員實地查核使用)

帳號申請 | 下載申請單 | 帳號重新啟用

忘記驗證碼?

操作手冊下載 | 憑證元件下載 資料碼驗證 EZ100PU讀卡機驅動程式下載相關連結

如有憑證無法登入問題請至:憑證元件障礙排除網頁,或請洽全景客服專 線: 03-5630200#8

## **2. 登入-以憑證登入\_2/3**

### 登入失敗

卡片驗證失敗!!

⚫ **憑證無法登入**請至:**憑證元件障礙排除網頁**,或洽**全景客服專線**:**03-5630200#8**

可能失敗的原因如下: 1.卡片被鎖卡或輸入錯誤的pin碼。 2.電腦讀不到讀卡機。(如果讀不到可以換一個USB插孔) 3.電腦沒有安裝讀卡機驅動程式。

- ⚫ **憑證卡片尚未註冊**請洽疾管署 **注意事項:**
- 1. 超過**150天**未登入會寄信**提醒**
- 2. 超過**180天**未登入將**停用**(可重新啟用)
- 3. 超過**210天**未登入將**刪除**(請重新申請帳號)

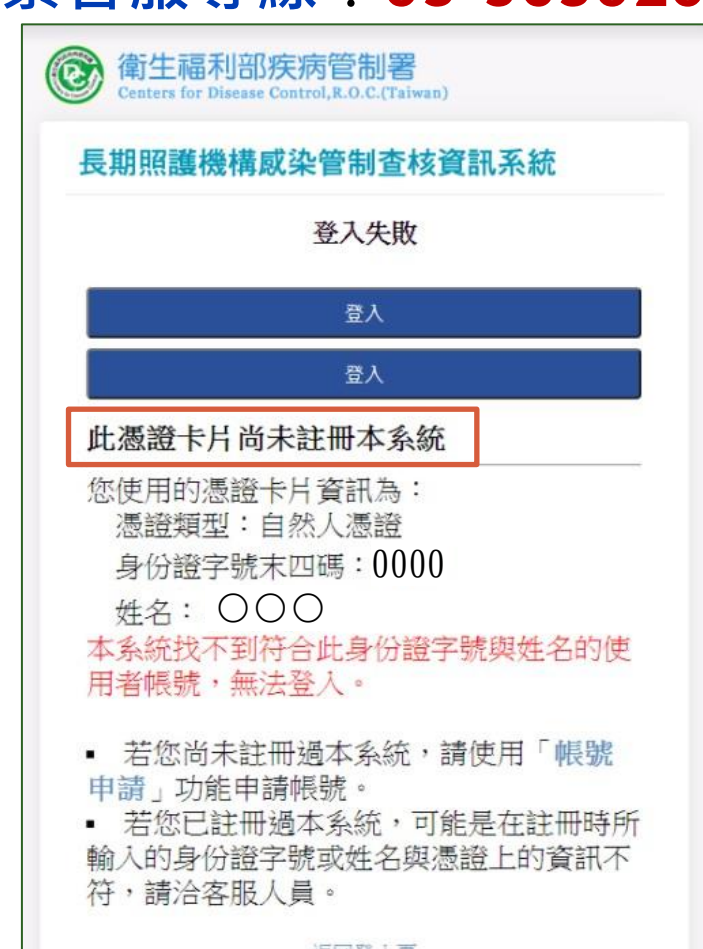

## **2. 登入-以憑證登入\_3/3**

⚫ 登入後可見左側有「**首頁**」、「**查核排程**」、「**查核表**」及「**帳號管理**」、 **「問卷調查」**等功能項

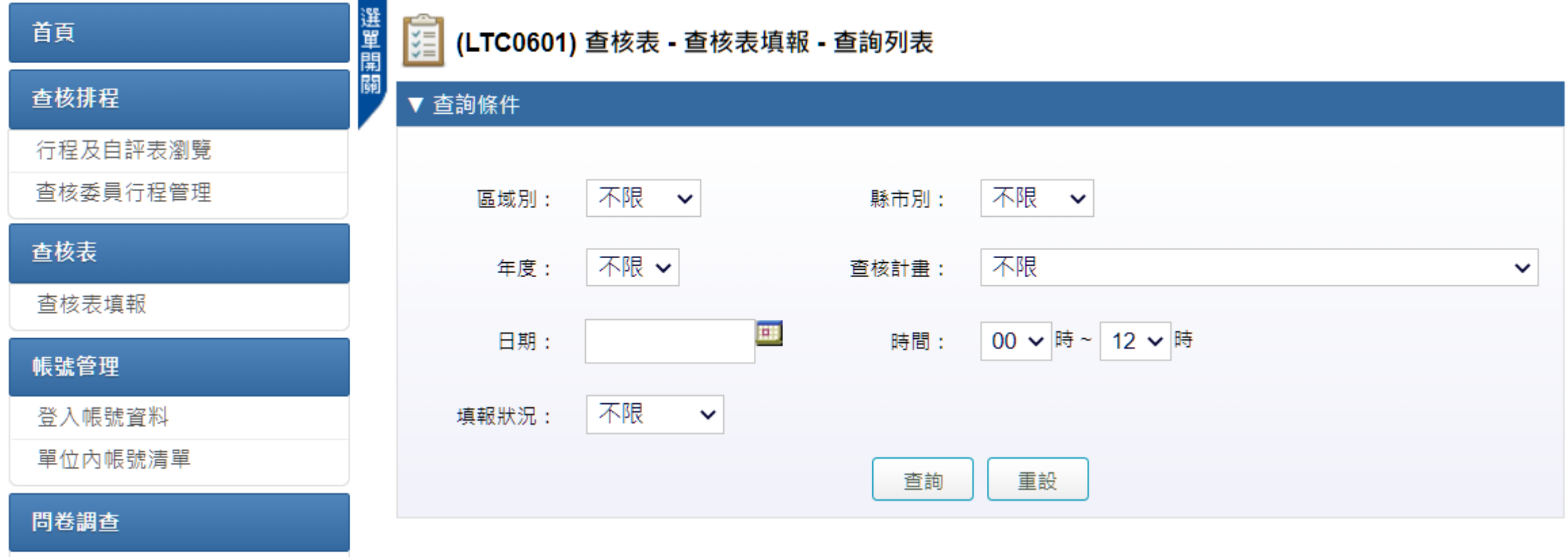

問卷填報

## **2. 登入 -以驗證碼登入\_1/2**

- $\bullet$ 可使用**驗證碼**登入
- ⚫ 如忘記驗證碼
	- •可於系統登入頁面點選 「忘記驗 證碼 ? 」, 輸入申請帳號時所提 供的Email, 點選「送出」, 系 統會發送驗證碼至電子郵件 。 •或可使用憑證登入本系統,於「
	- 帳號管理 」項下 「登入帳號資料 」頁面查看

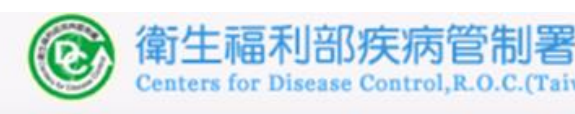

### 長期照護機構感染管制杳核資訊系統

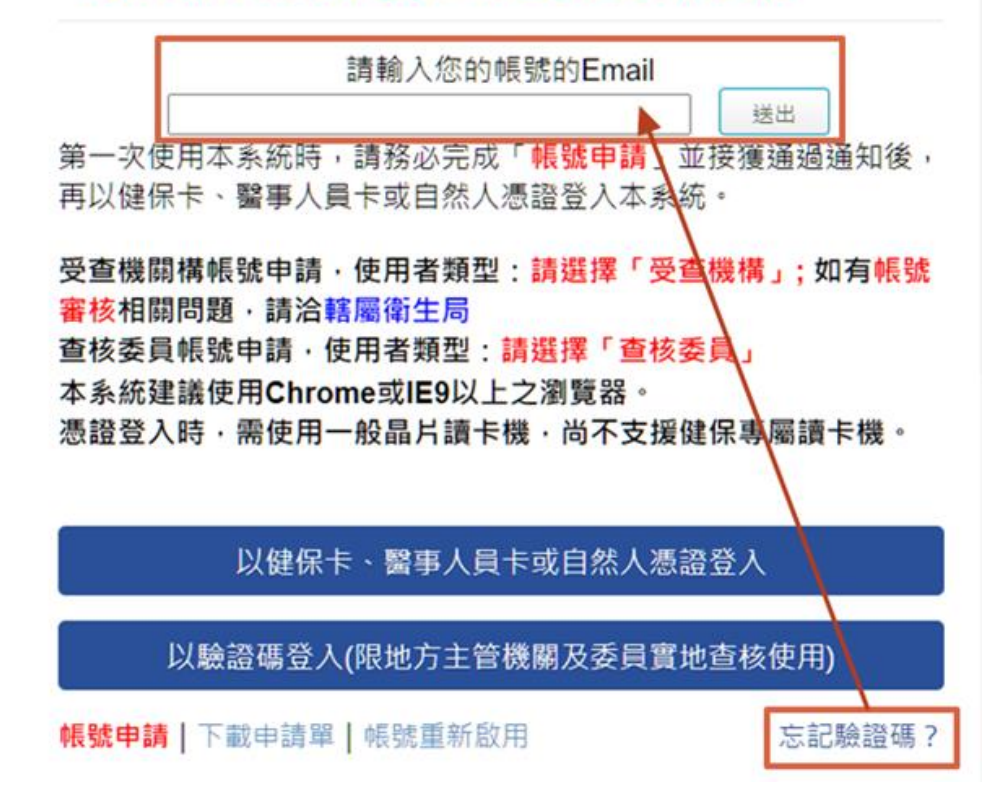

## **2. 登入-以驗證碼登入\_2/2**

### ● 輸入所屬帳號之驗證碼 ( 每年會更新 ) ,登入後, 僅可使用查核表 **相關功能**

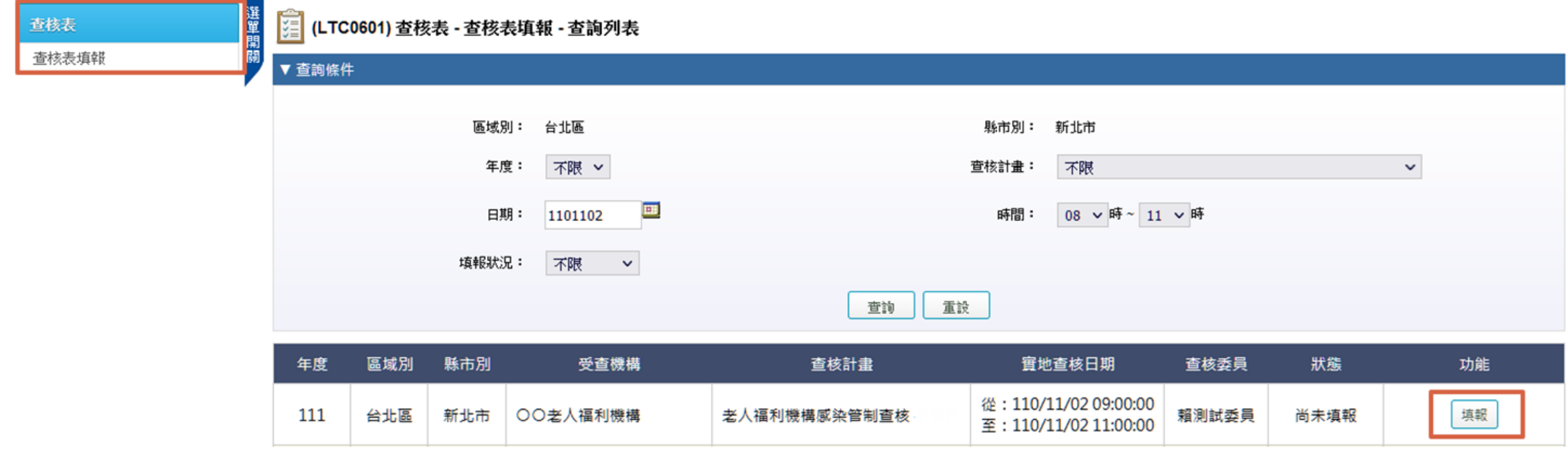

### **3. 帳號管理-登入帳號資料**

- ⚫ 提供**帳號**及系統**委員資料庫**之 **基本資料編輯**及瀏覽,以及**帳 號驗證碼之查詢**
- 驗證碼:為5碼,含有2位數字 3位英文,日數字皆不含0與1
- ⚫ 帳號資料之**機構**、聯絡**電話**及 **電子郵件**需與委員資料庫顯示 資料**一致**始得儲存

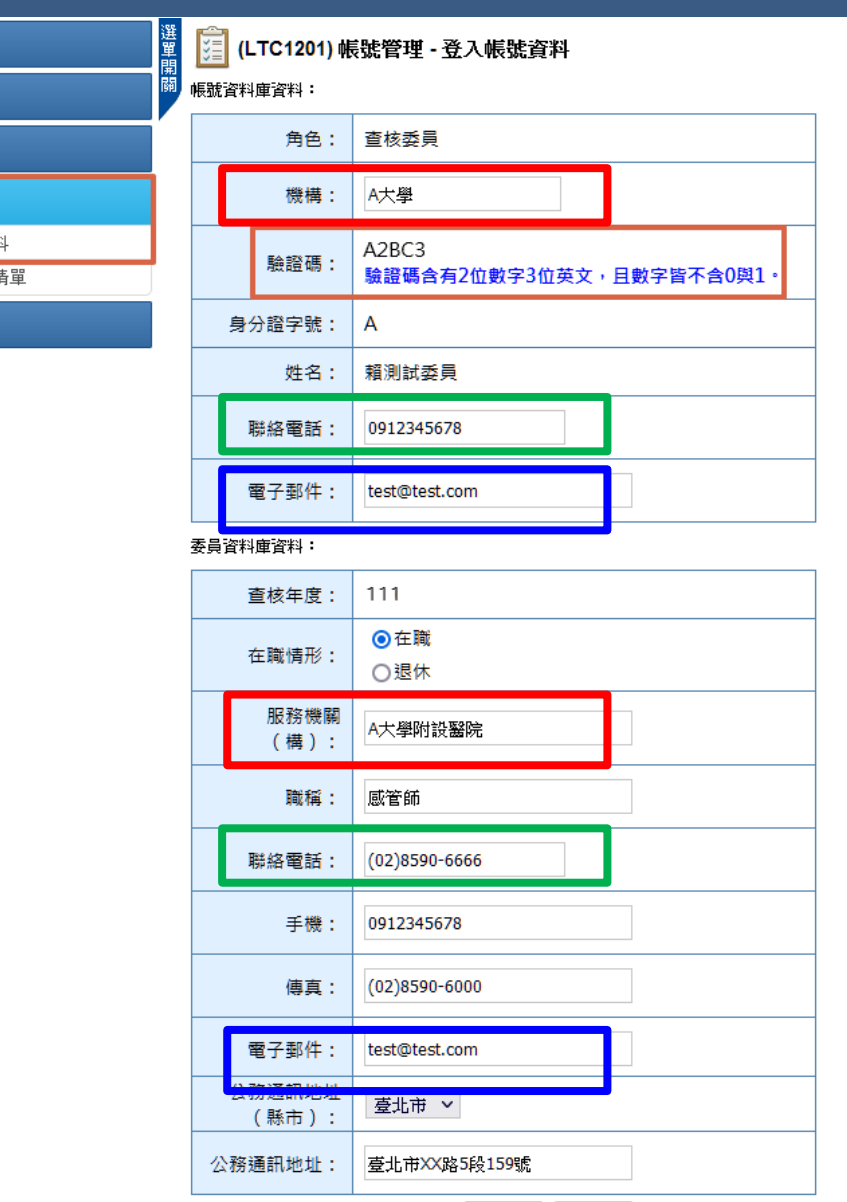

Word v 下載 | 儲存

首頁

查核排程

查核表 帳號管理 登入帳號資 單位內帳號

問卷調查

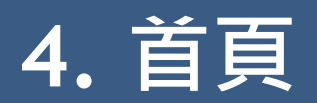

⚫ 提供主管機關發布之**系統公告/通知**訊息,以及查核計畫相關**資料下載**

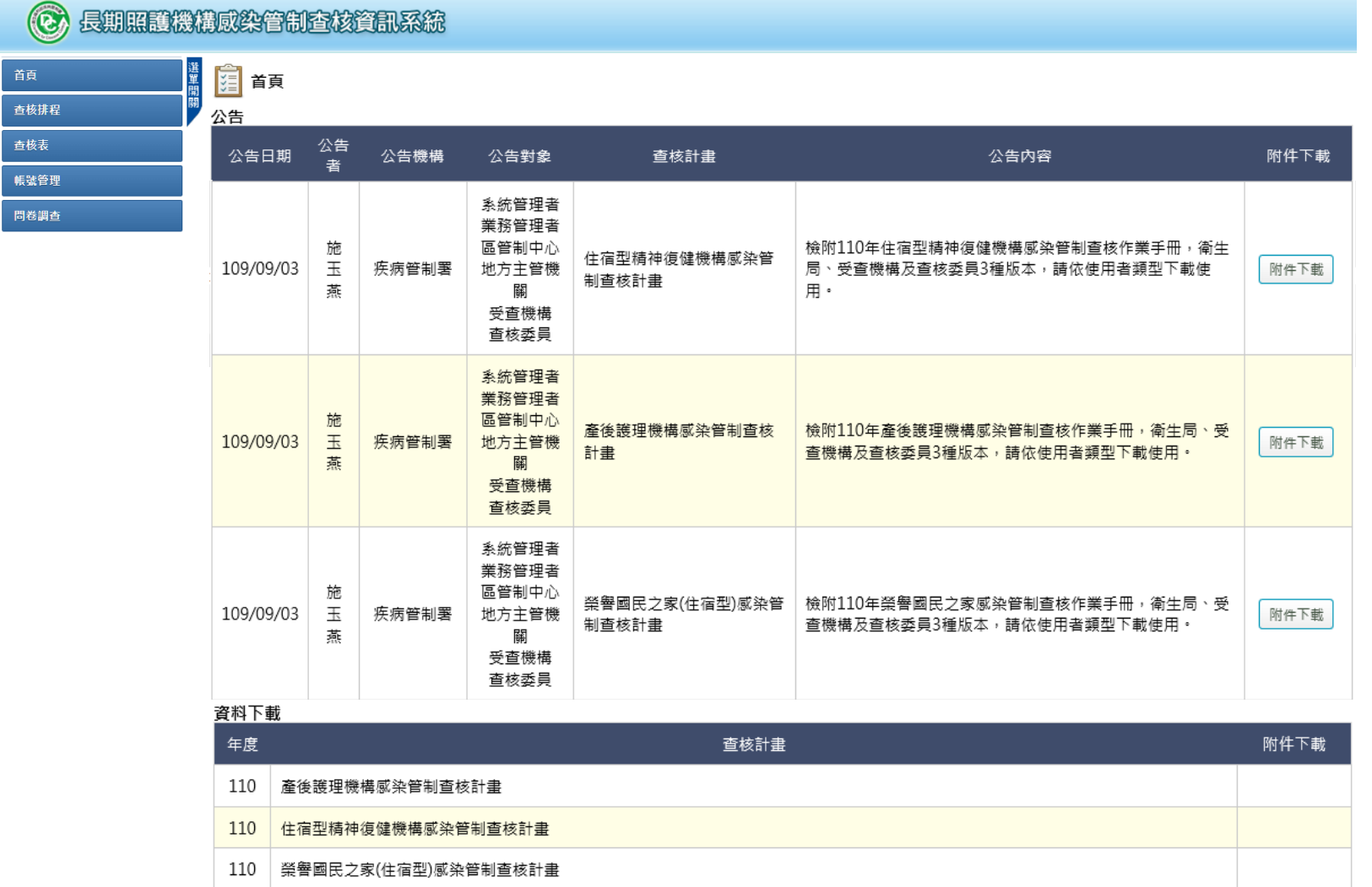

11

# **5. 查核排程-行程及自評表瀏覽\_1/2**

### ⚫ 可查詢及下載**負責查核之機構自評表與行程表**

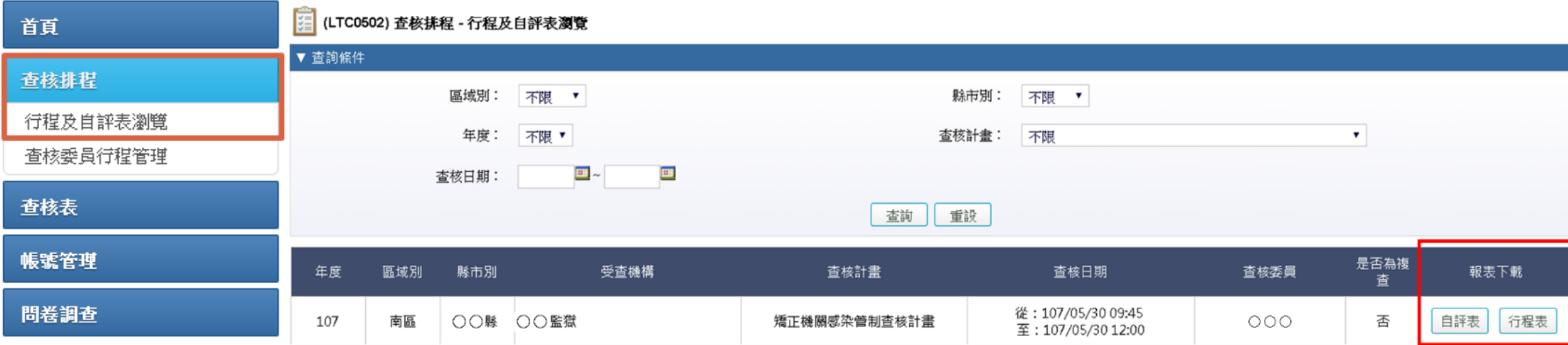

# **5. 查核排程-行程及自評表瀏覽\_2/2**

- ⚫ 機構自評表與行程表範例
- ⚫ 預計112年5月可瀏覽機構填報內容及 附件

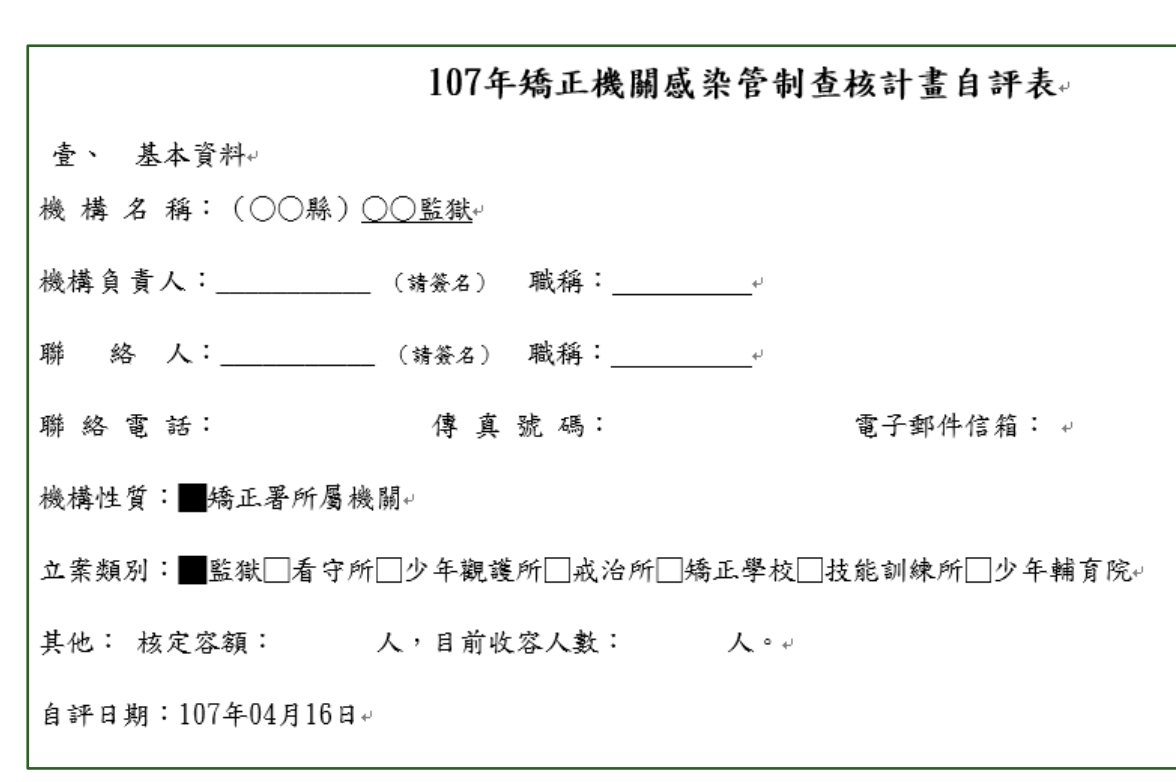

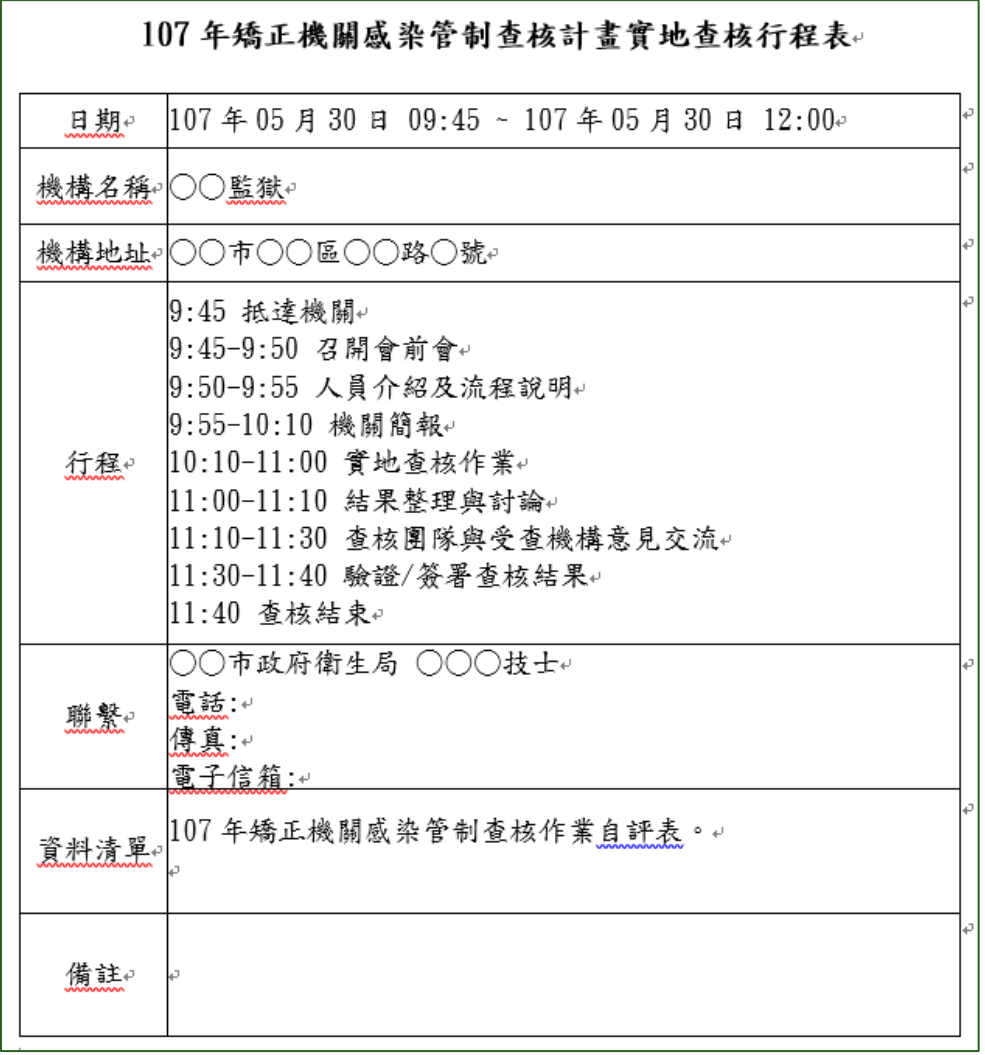

# **6. 查核排程-查核委員行程管理\_1/3**

- 提供編輯行程之功能,包含:
	- 1. 是否有**須迴避之機構**
	- 2. 可協助查核之**時段**

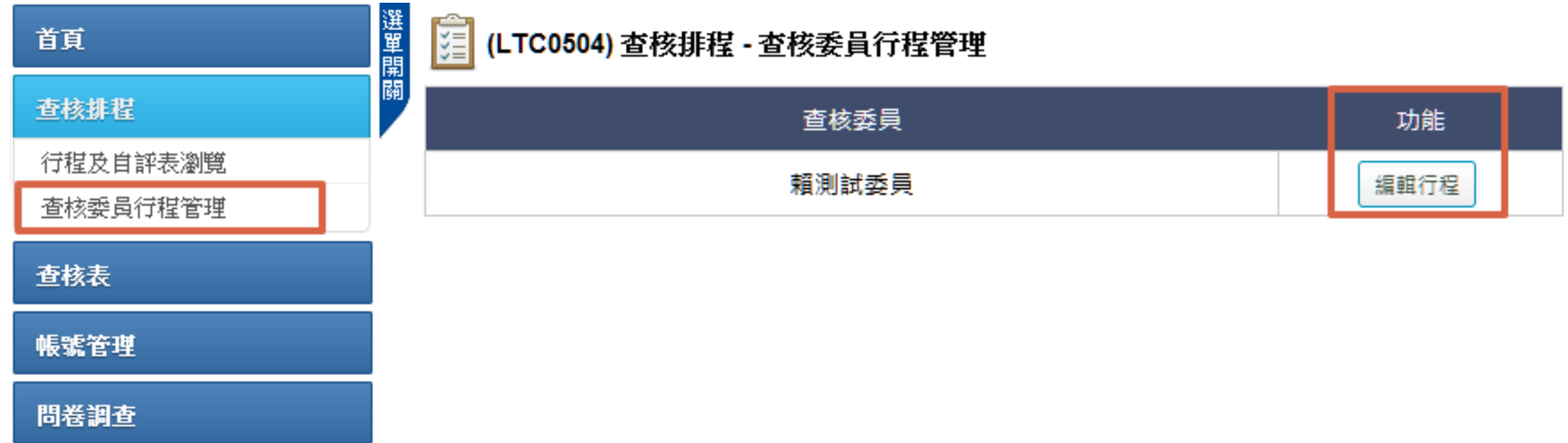

# **6. 查核排程 -查核委員行程管理\_2/3**

⚫ 選擇**須迴避之機構**

### 1. 預設為「否」; 選擇「是」,表示有須 迴避機構

- 2. 選擇 「查核機構類別 」 ,再於「機構名稱」欄 位輸入關鍵字查詢,系 統會表列符合查詢條件 之名單
- 3. 勾選目標機構
- 4. 點選 「帶入所選機構 」 將需迴避機構帶入確定 迴避清單

#### (LTC0504) 查核排程 - 查核委員行程管理 - 編輯行程

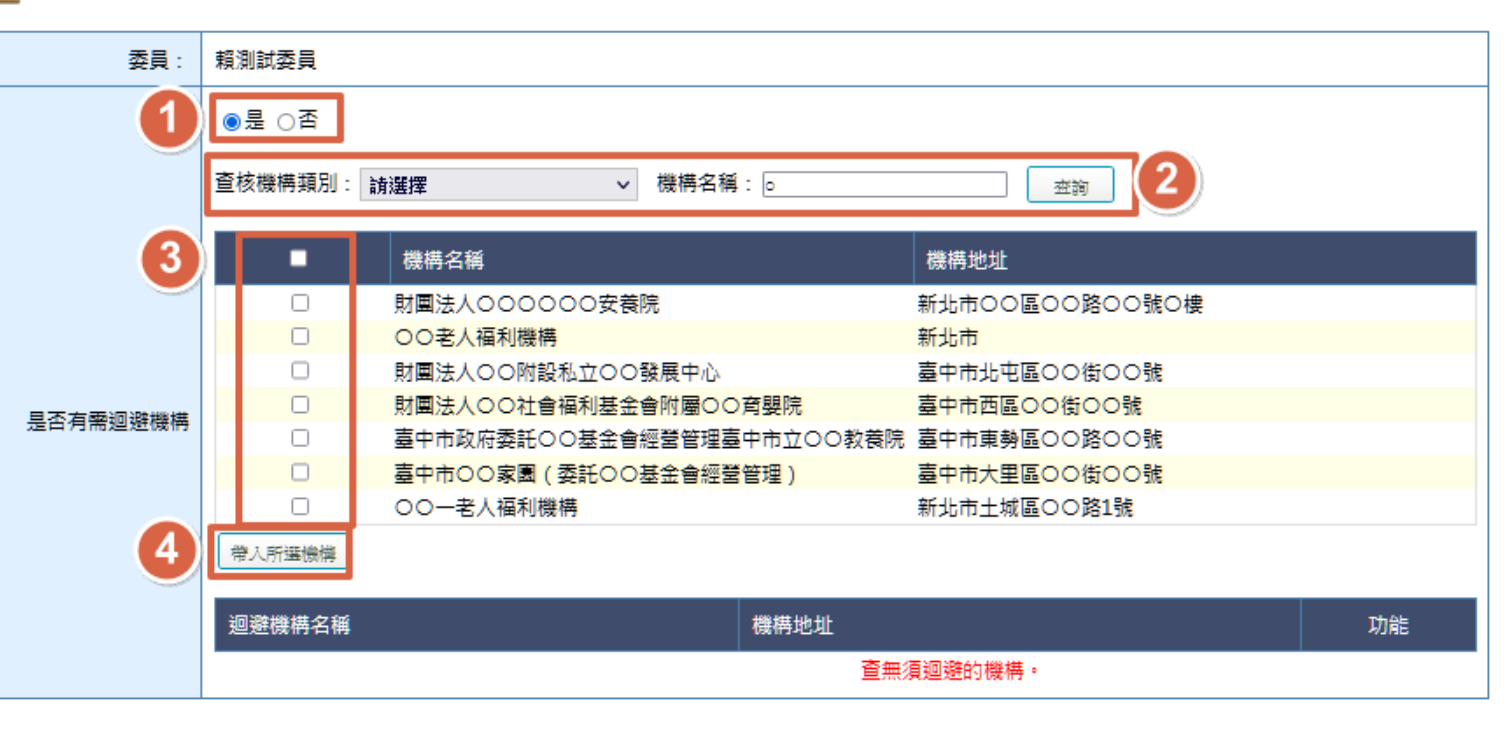

# **6. 查核排程-查核委員行程管理\_3/3**

一月

四月

七月

十月

 $\leq 1104$ 

二月

五月

八月

- ⚫ 選擇可協助查核 的時段
- ⚫ 系統**預設**為**全部 都可出梯**,如有 **不可出梯之時段** ,請**取消勾選**

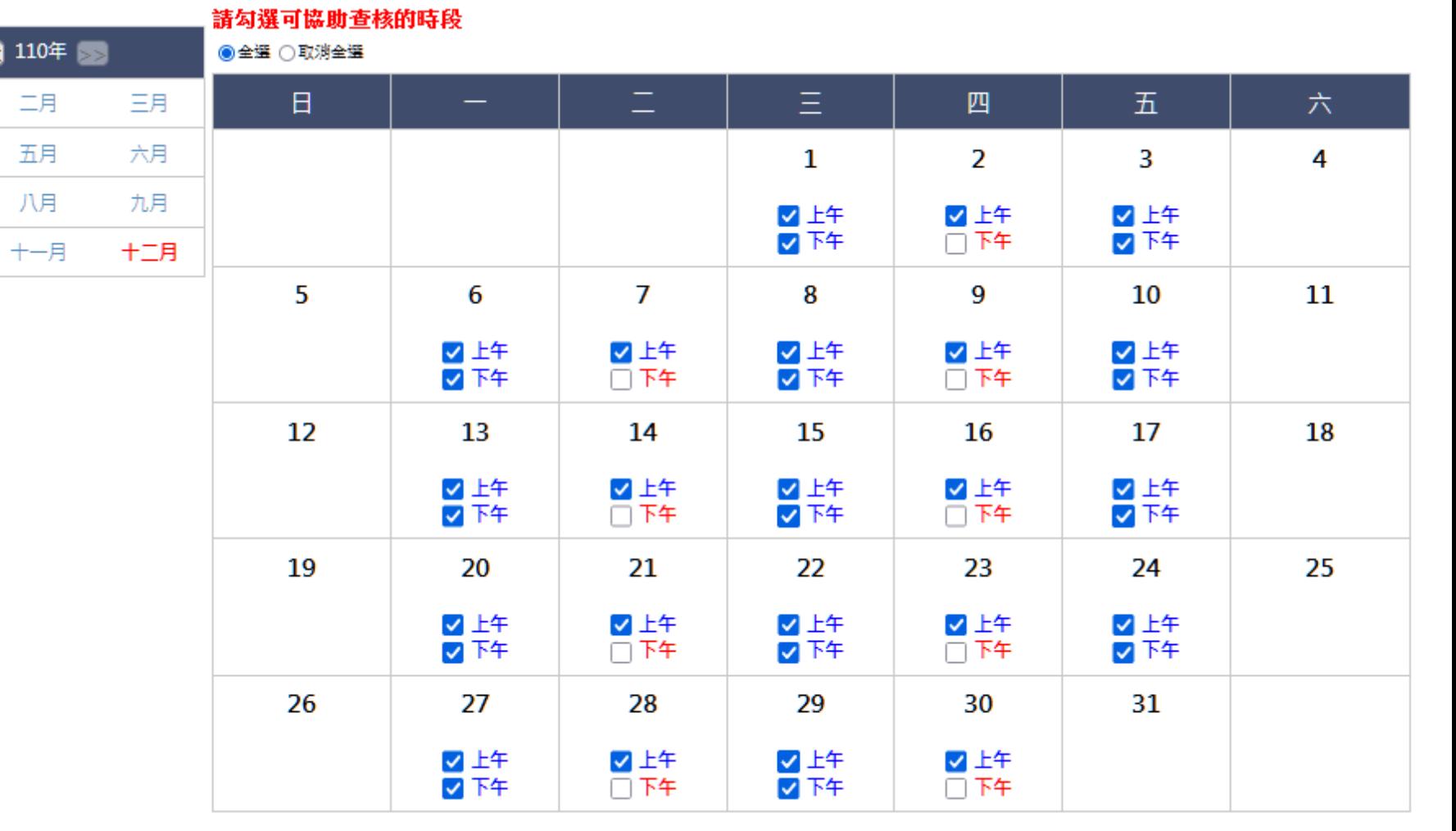

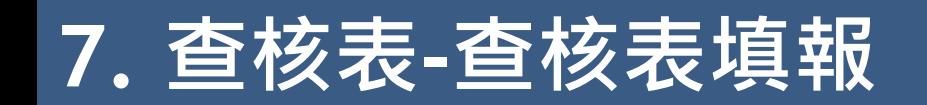

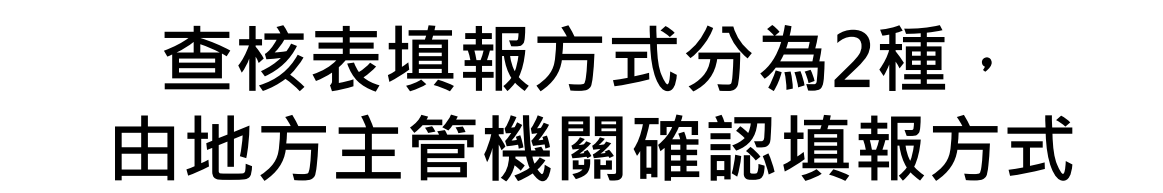

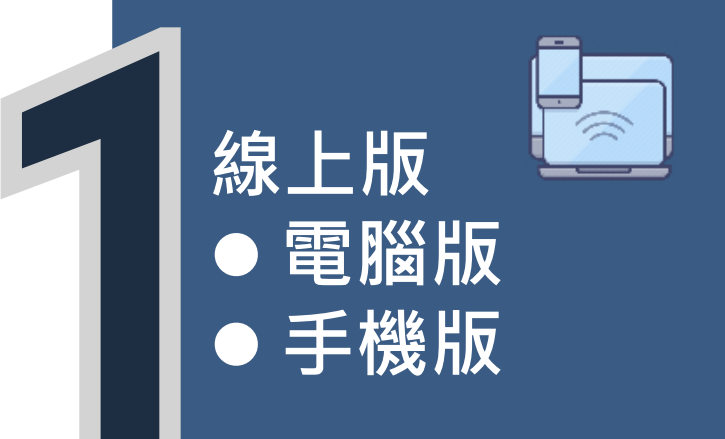

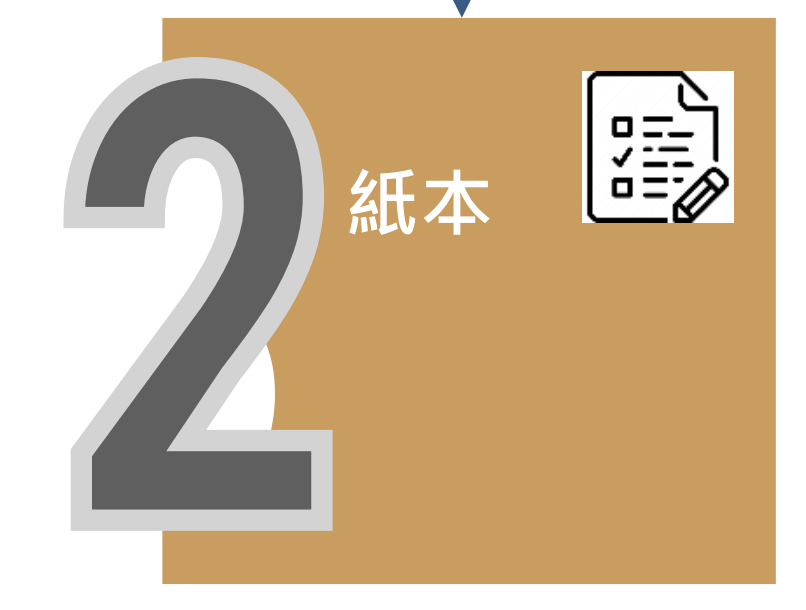

### **7. 查核表-線上電腦版填報\_1/6**

### ● 透過有網路之裝置,進入系統

- 若無法以憑證登入,可使用驗證碼登入系統
- 點選功能列中「查核表/查核表填報」,系統預設 顯示當日受查機構,於功能欄位點選「填報」, 進入填報頁面

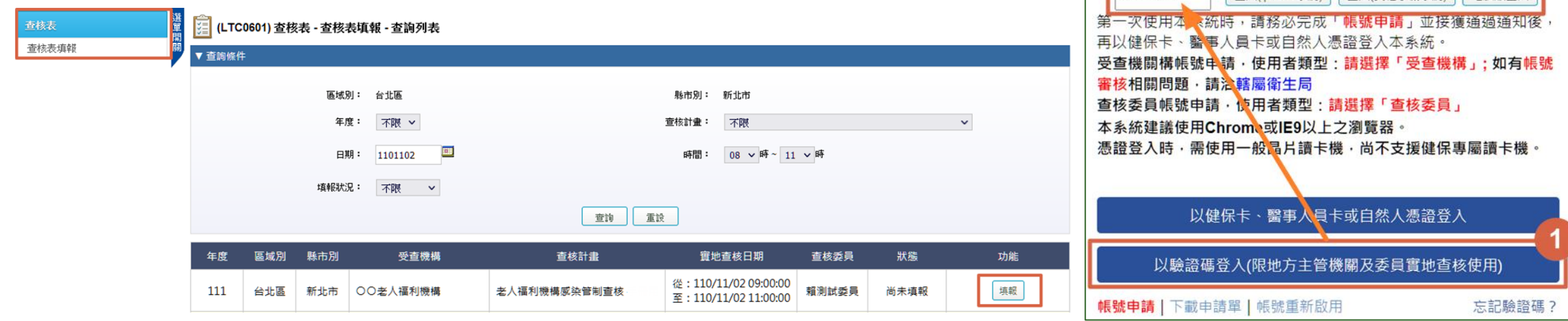

衛生福利部疾病管制署

請輸入您的驗證碼

풍  $\lambda$  (inhone 玄統) 용  $\lambda$  (其他手機玄統) 雲腦版登 》

長期照護機構威染管制杳核資訊系統

 $\left( 6\right)$ 

### **7. 查核表-線上電腦版填報\_2/6**

- ⚫ 評分等級為**不符合**,**應填寫「應改善事項及建議」**,**務必明確說明應改善 事項並提供改善意見**
- 評分等級為符合,但仍有相關建議亦可填於「應改善事項及建議」

[ ] (LTC0601) 查核表 - 查核表填報 - 填報

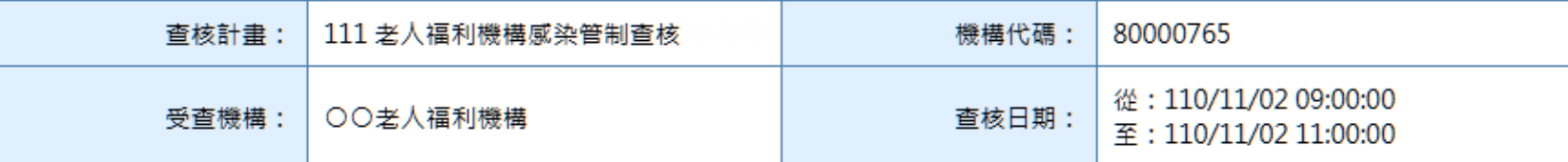

應改善事項及建議填報注意事項:評分等級為不符合之項目務必明確說明應改善事項並提供改善意見;評分等級為符合之項目請視需要提供建議

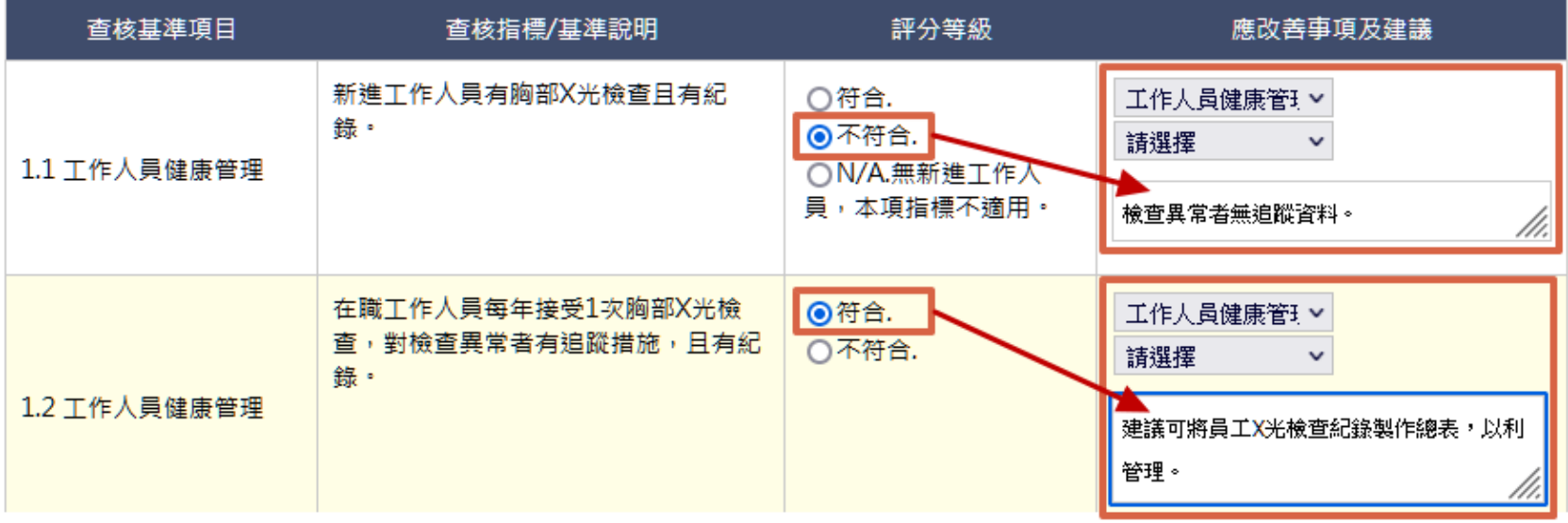

## **7. 查核表 -線上電腦版填報\_3/6**

- ⚫ 填報 「**其他建議** 」 時
	- 若無其他建議,請點選「無」
	- 如有不只1項建議,請點選「新增 意見」,將多點建議分項填寫,以 利後續追蹤
- 填報「受查機構回饋意見」時 ■ 若無其他建議,請點選「無意見」 ■ 如有意見,請點選「意見簡述如下 」,並詳述意見
- 點選「暫存」儲存資料

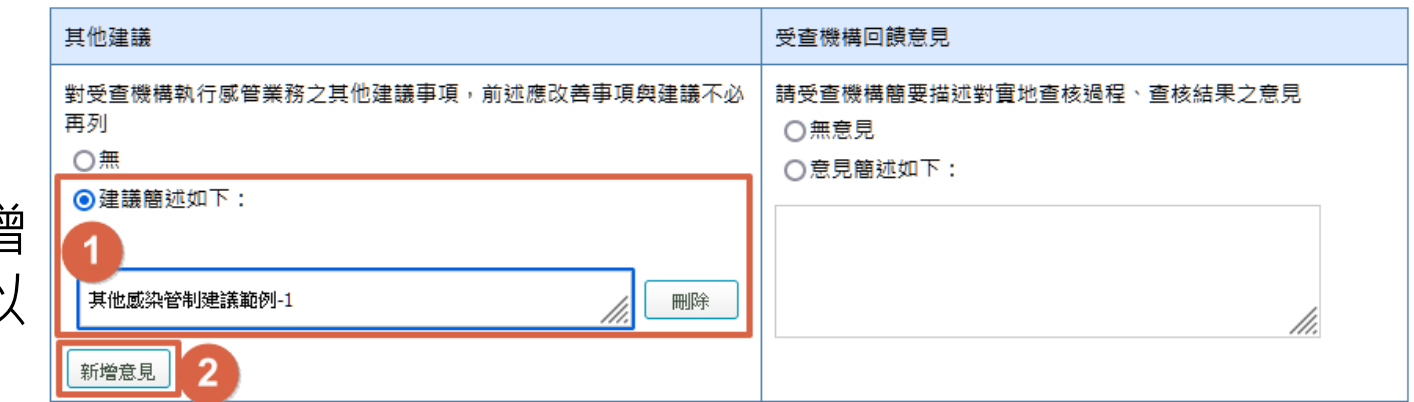

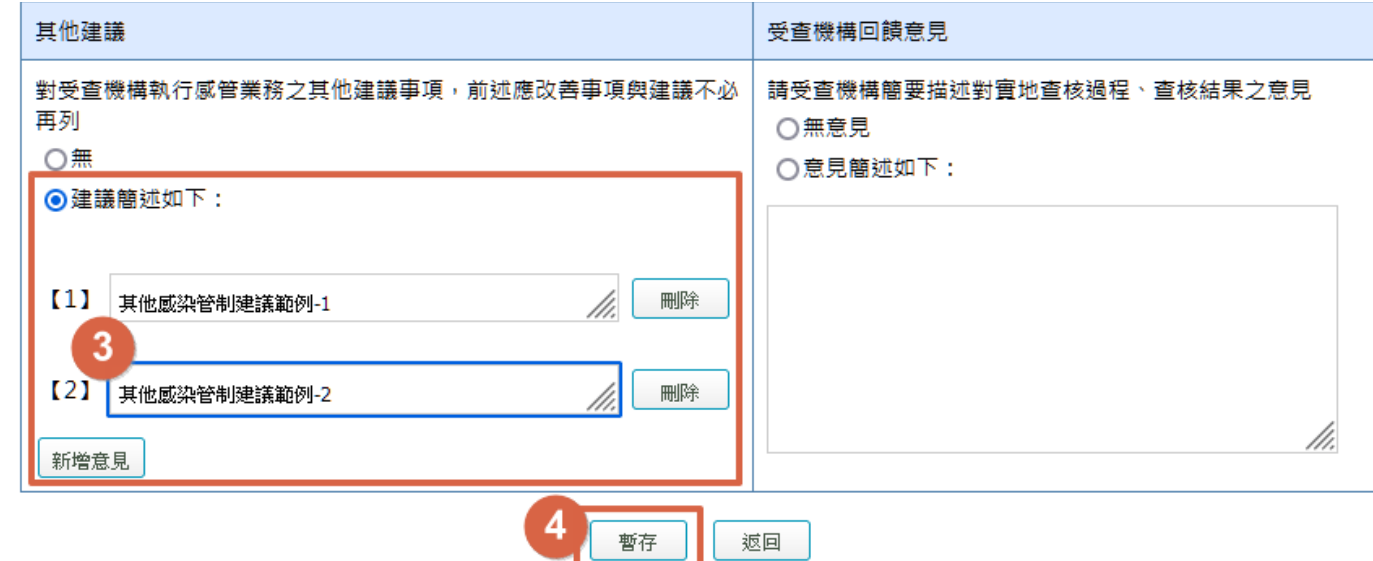

### **7. 查核表-線上電腦版填報\_4/6**

- 完成查核表填報作業後,選擇「現場進行驗證」
- ⚫ 輸入**受查機構**、**地方主管機關**及**查核委員**的**驗證碼**
- ⚫ 點選「預覽」,進入結果預覽介面確認內容

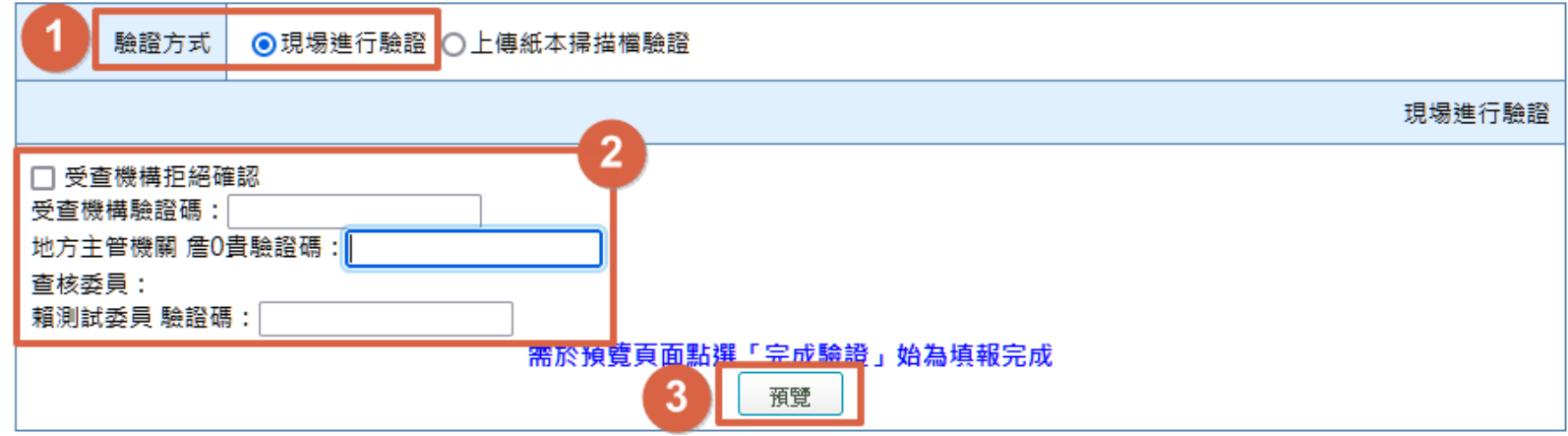

### **7. 查核表-線上電腦版填報\_5/6**

- 確認查核結果內容無誤
- ⚫ 點選「完成驗證」按鈕 ,驗證成功即完成操作

#### 闥 (LTC0601) 查核表 - 查核表填報 - 結果預覽

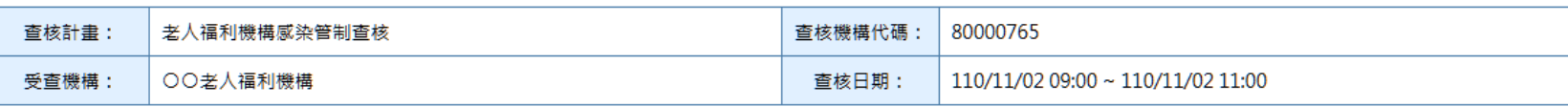

#### 111年老人福利機構感染管制查核 查核表

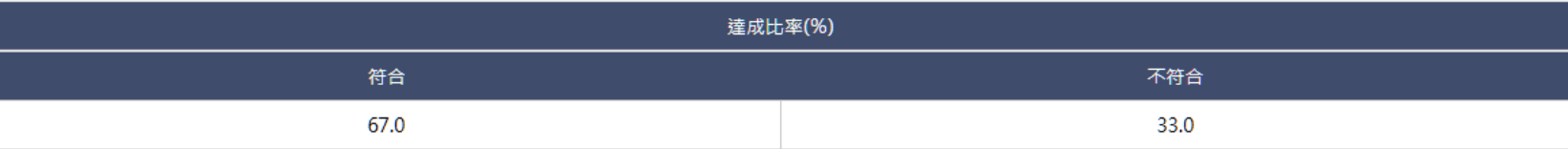

#### 備註:達「符合」以上之查核項目比率達60%為合格標準。查核結果:合格

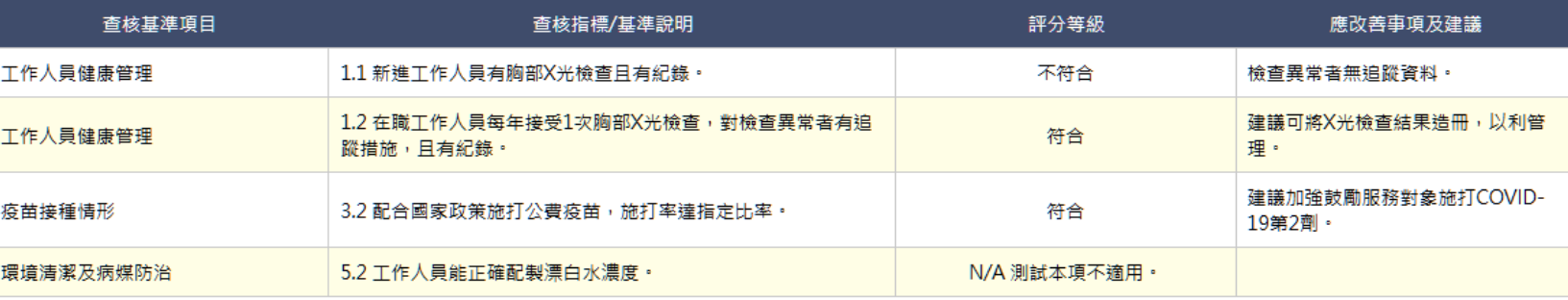

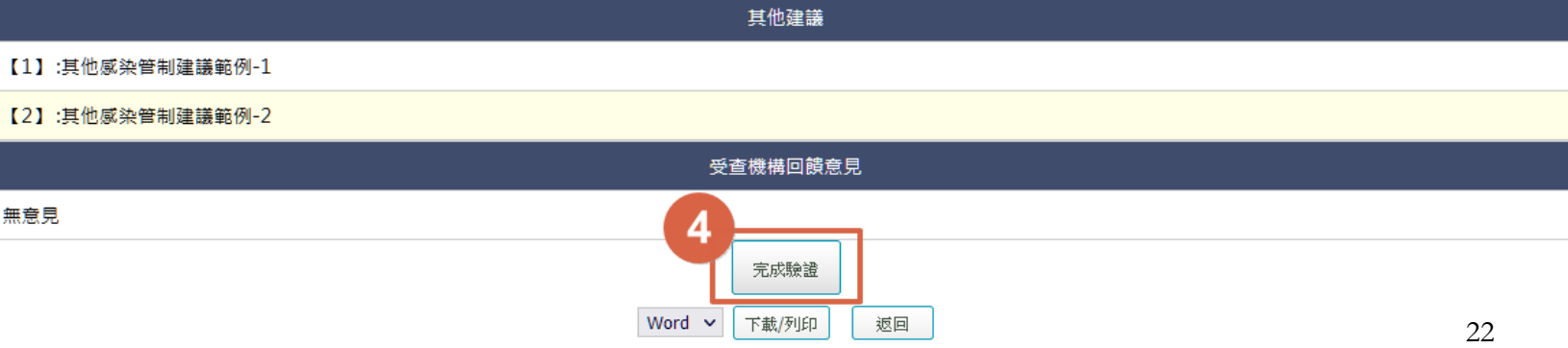

### **7. 查核表-線上電腦版填報\_6/6**

⚫ 若**無法驗證成功**,**依提示內容,完成資料補正後仍無法驗證通過**,請點選「 暫存」,並於**現場簽署查核結果確認書**,由地方主管機關帶回,掃描成電子 檔後,重新進入系統「查核表填報」介面上傳,完成驗證及操作

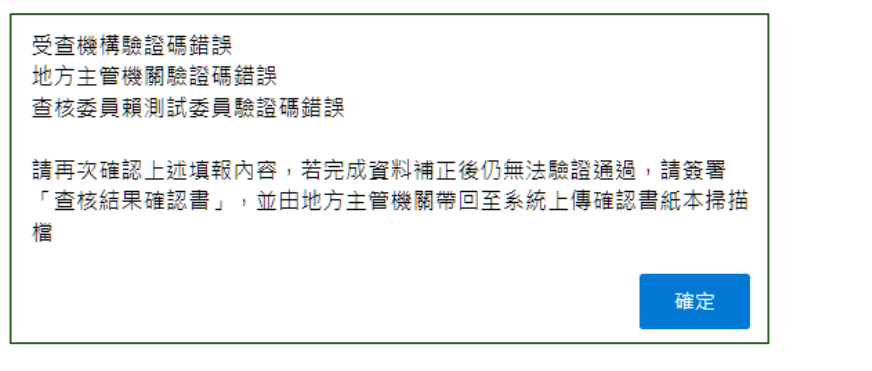

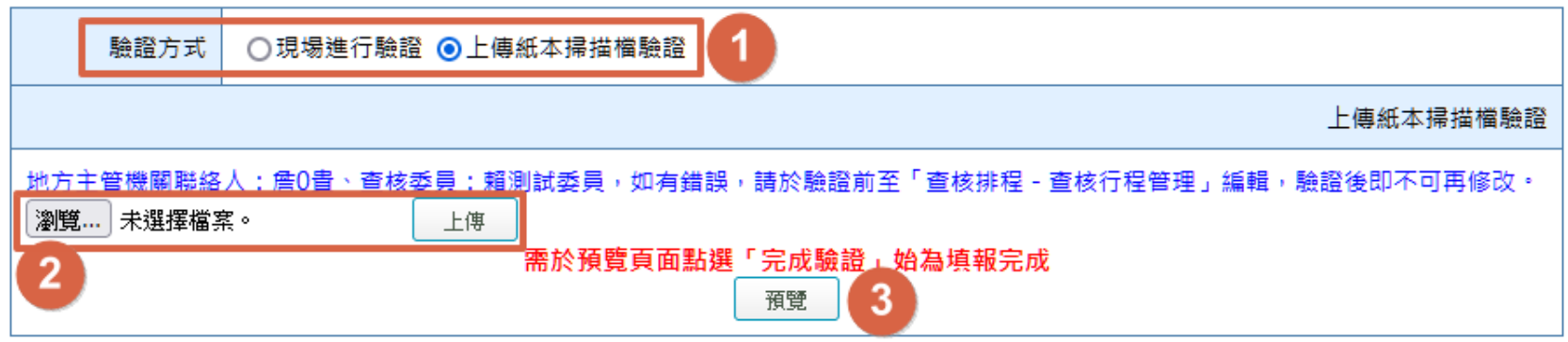

### **7. 查核表-線上手機版填報\_1/4**

- **手機**連結網路,點選 「**以驗證碼登入**」
- ⚫ 輸入驗證碼,並選擇 所使用之手機系統進 行登入
- 登入後,系統預設顯 示當日受查機構,點 選功能欄之「填報」

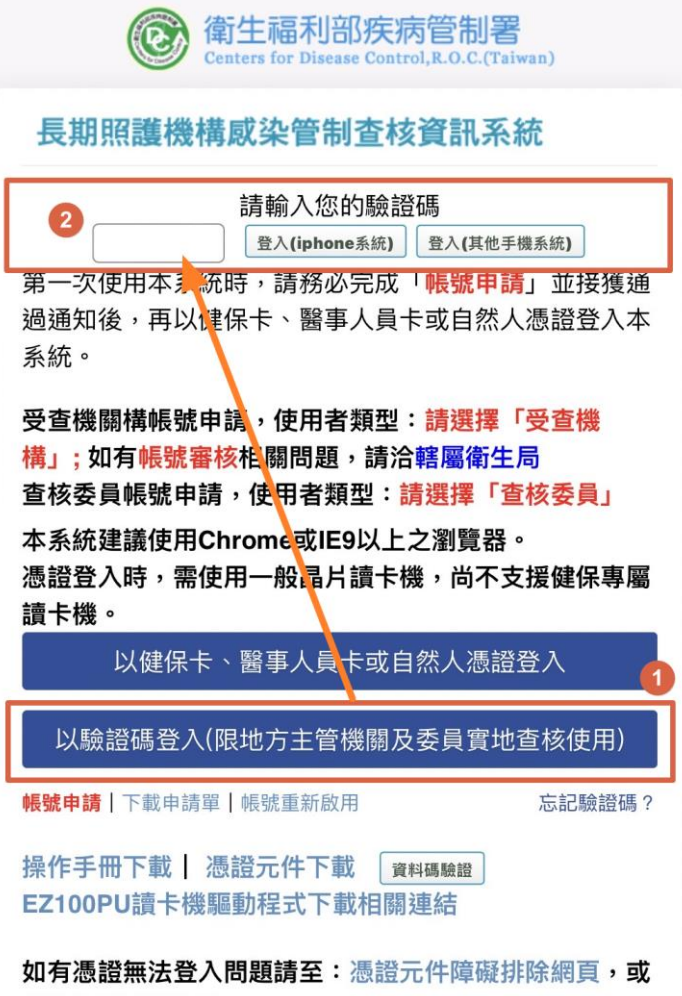

請洽全景客服專線: 03-5630200#8

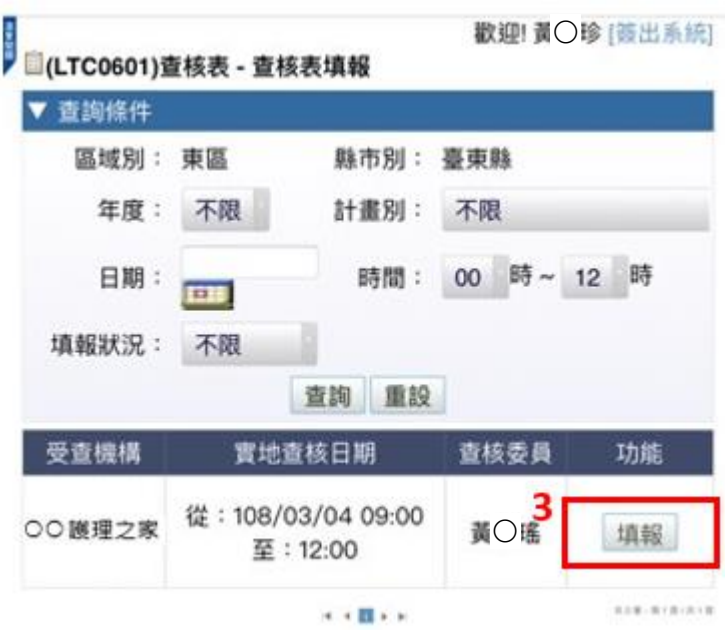

歡迎!詹0貴 [簽出系統]

### **7. 查核表-線上手機版填報\_2/4**

- 填報頁面採**單一頁面呈現一項查核指標**內容, **填報方式與線上電腦版相同**
- ⚫ 點選評分等級時,可**點選文字**「N/A」、「不 符合」或「符合」,系統將會選擇該等級
- ⚫ **點選「下一頁」系統會自動儲存已填報內容**, 並跳轉至下一項查核指標,另點選暫存則會儲 存已填報內容,但不跳轉頁面
- 點選右上方頁碼,可直接選擇欲跳轉之頁面

頁碼: 1 ◇

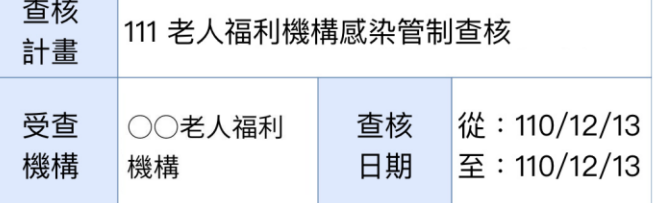

應改善事項及建議填報注意事項:

**圖(LTC0601) 查核表 - 查核表填報- 填報** 

評分等級為不符合之項目務必明確說明應改善事項並 提供改善意見;評分等級為符合之項目請視需要提供 建議

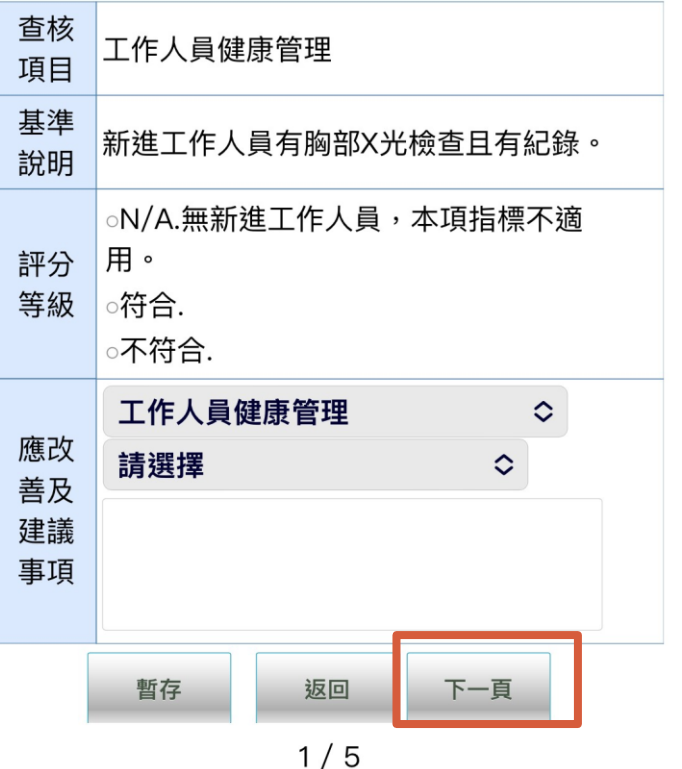

### **7. 查核表-線上手機版填報\_3/4**

- ⚫ 填報「**其他建議**」時
	- 若無其他建議﹐請點選「無」
	- 如有不只1項建議,請點選「新增意見」,將 **多點建議分項填寫**,以利後續追蹤
- ⚫ 填報「受查機構回饋意見」時
	- 若無其他建議,請點選「無意見」
	- 如有意見, 請點選「意見簡述如下」,並詳 述意見
- 點選「下一頁」跳轉至驗證頁面

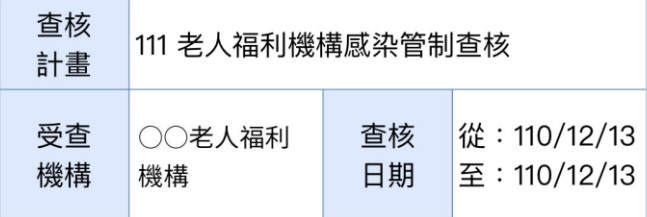

#### 應改善事項及建議填報注意事項:

評分等級為不符合之項目務必明確說明應改善事項並 提供改善意見;評分等級為符合之項目請視需要提供 建議

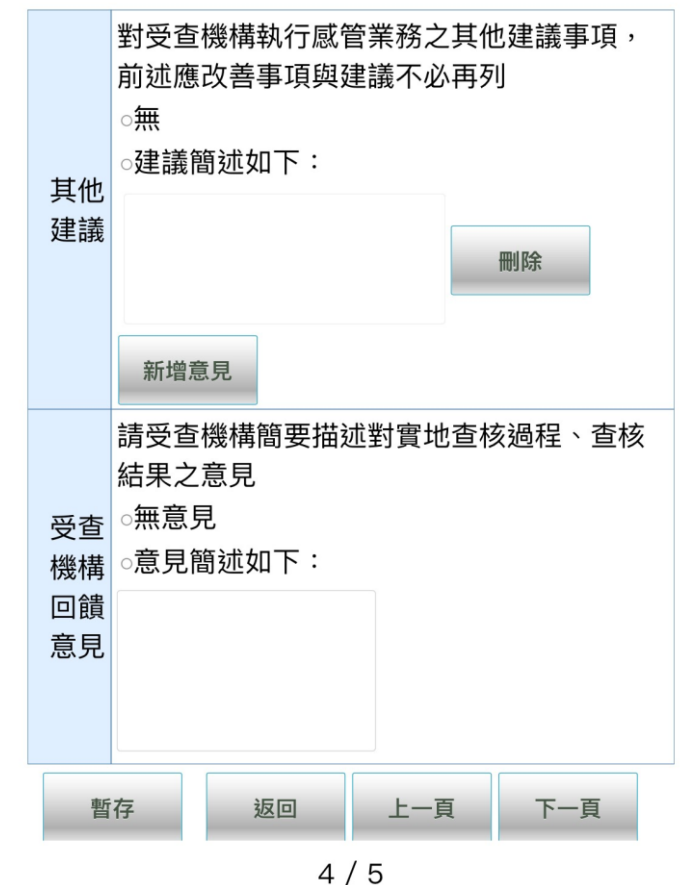

## **7. 查核表 -線上手機版填報\_4/4**

- ⚫ 於驗證頁面選擇「**現場進 行驗證**」,請輸入**受查機 構**、**地方主管機關**及**查核 委員** 的**驗證碼**,驗證成功 即完成操作
- $\bullet$ 若**依提示內容,完成資料 補正後仍無法驗證通過**, 請點選「暫存」,並於**現 場簽署查核結果確認書**, 由地方主管機關帶回,掃 描成電子檔後,重新進入 系統「查核表填報」介面 上傳,完成驗證及操作

歡迎!詹0貴 [簽出系統] <mark>▶ A</mark>(LTC0601) 查核表 - 查核表填報- 填報

頁碼: 5 ◇

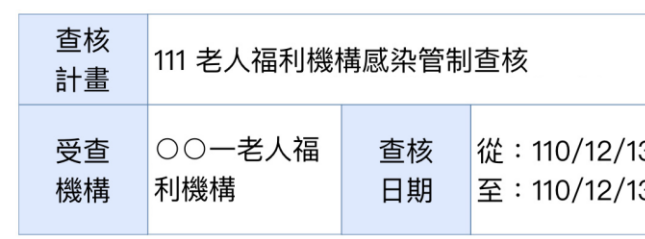

應改善事項及建議填報注意事項: 評分等級為不符合之項目務必明確說明應改善事項並 提供改善意見;評分等級為符合之項目請視需要提供 建議

驗證 •現場進行驗證 **、上傳紙本掃描檔驗證** 方式 現場進行驗證 受杳機構拒絕確認 受杳機構驗證碼: 地方主管機關 詹0貴 驗證碼 查核委員: 賴測試委員 驗證碼: 進行驗證 上一頁 暫存 返回

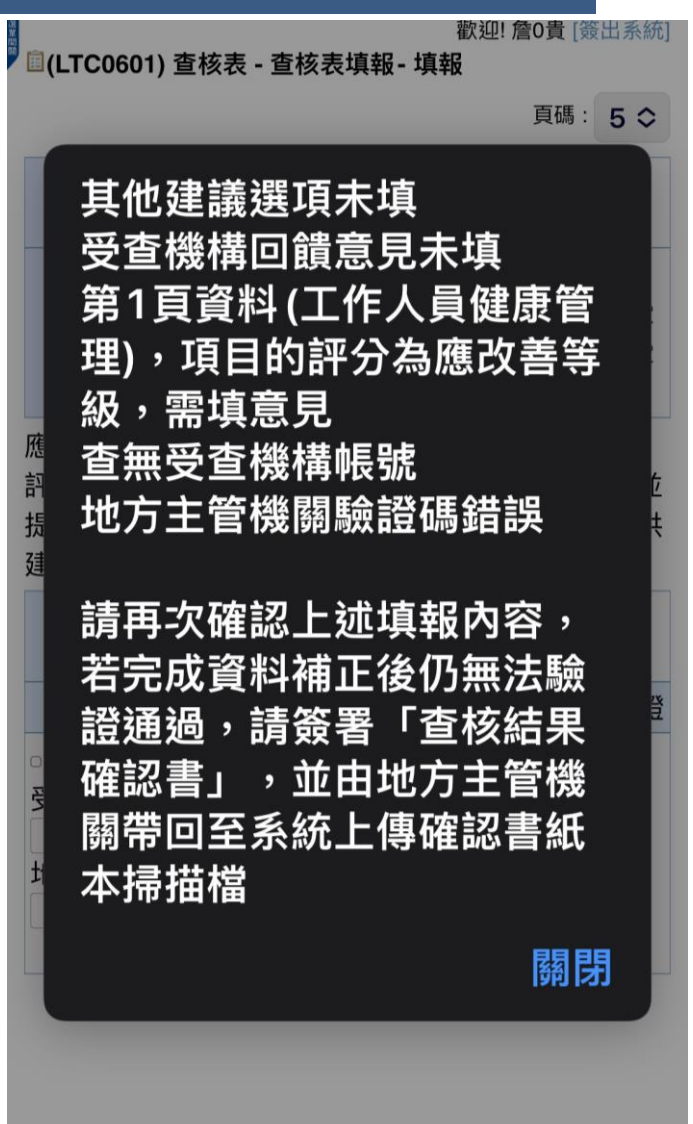

### **7. 查核表-查核結果確認書**

⚫ 無法驗證成功,請於現場簽署查核 結果確認書,由地方主管機關攜回 上傳

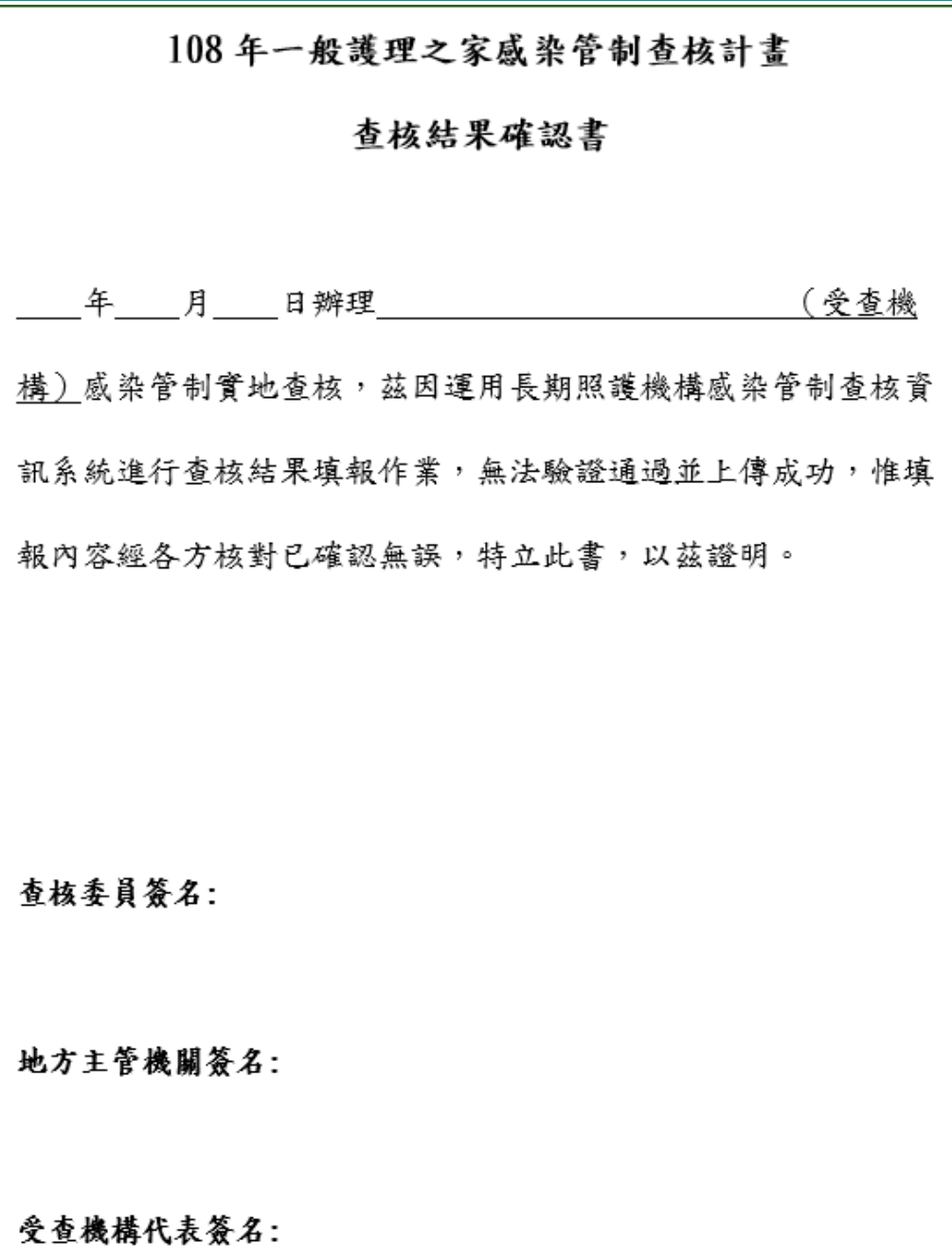

28

### **7. 查核表-紙本查核表**

⚫ **現場**完成查核表繕寫後,由**受查機構**、**地方主管機關**及**查核委員簽名確認**

機構名稱: 2000年 2000年 2000年 2月20日 2000年 2月20日 2010年 2月20日 2010年 2月20日 2010年 2月20日 2011年 2月20日 2011年 2月20日 2011年 2月20日 2011年 2月20日 2011年 2月20日 2011年 2月20日 2011年 2月20日 2011年 2月20日 2011年 2月20日 2011年 2月20日 2011年 2月20日 2011年 2月20日

查核日期: 年 月 日

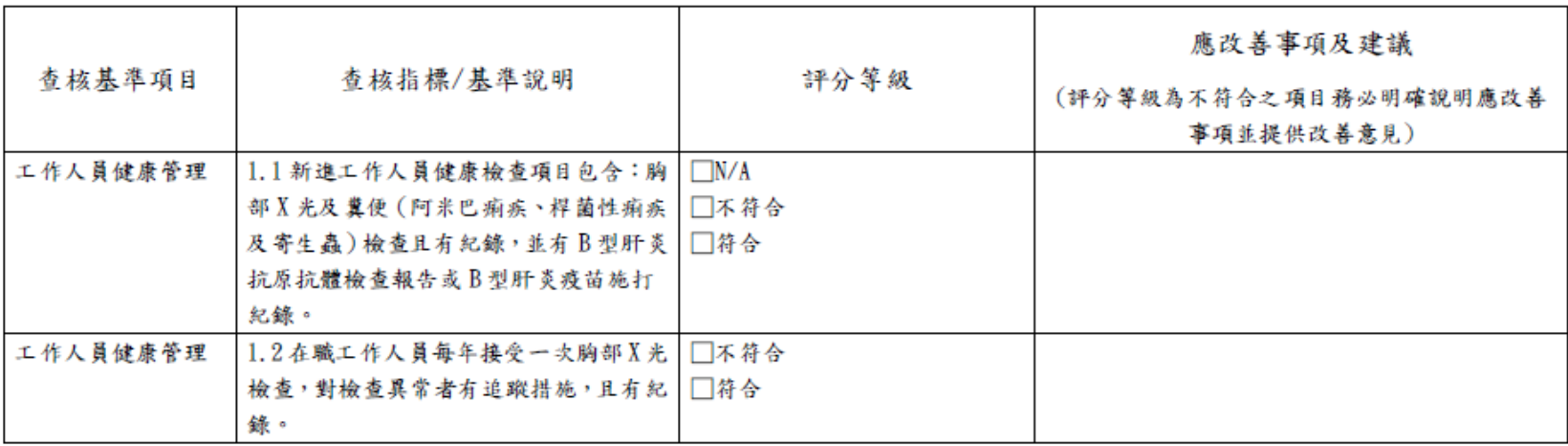

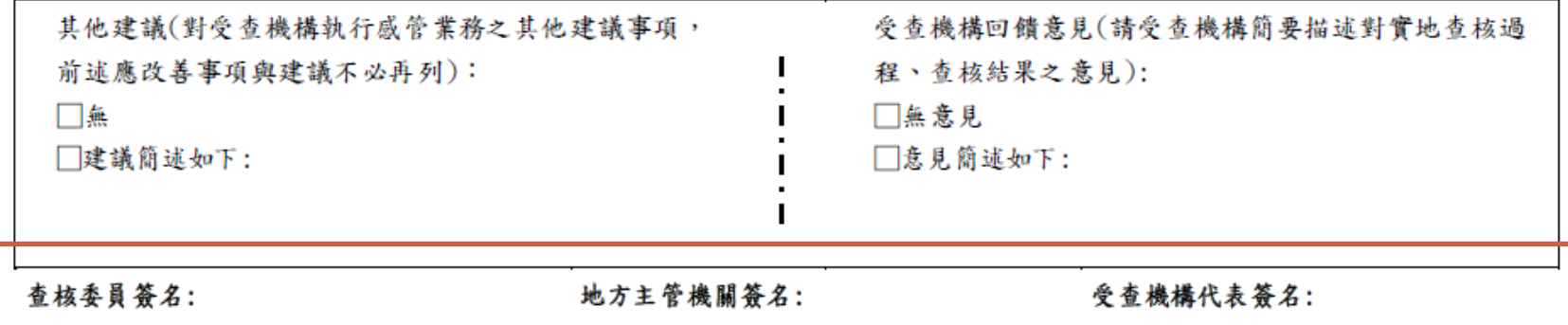